#### 商品名:2016年 サイバーナビ **PAN接続 (Bluetoothテザリング)設定** 商品についてのよくある **手順① カーナビ操作** お問い合わせ (FAQ)

携帯電話の契約内容によってはBluetoothテザリング設定ができない場合があります。 契約内容についてはキャリアメーカー様へご確認願います。

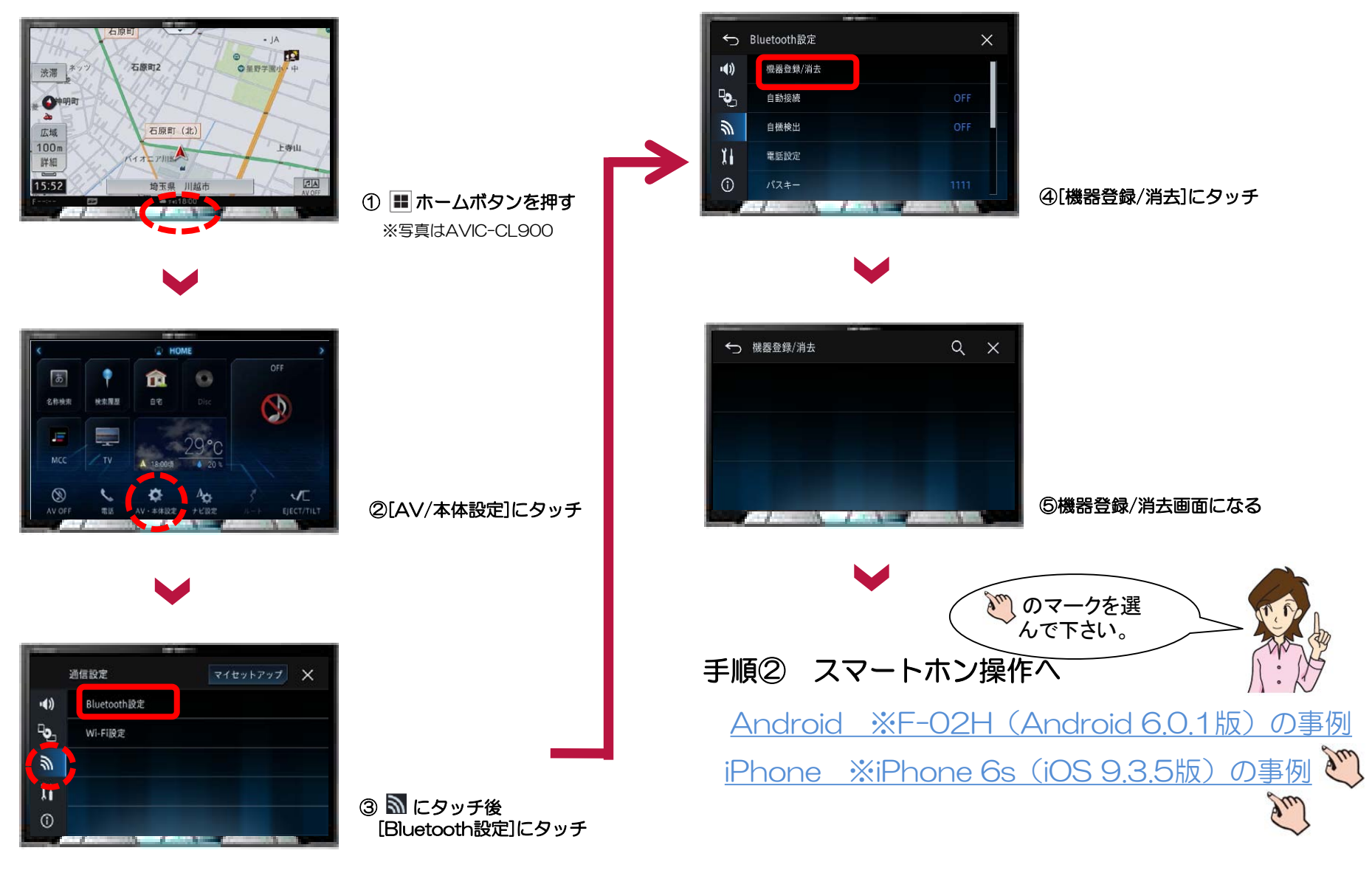

#### <span id="page-1-0"></span>商品名:2016年 サイバーナビ 商品についてのよくある お問い合わせ (FAQ)

# **PAN接続(Bluetoothテザリング)設定 手順② スマートフォン操作 F-02H(Android 6.0.1版)の事例**

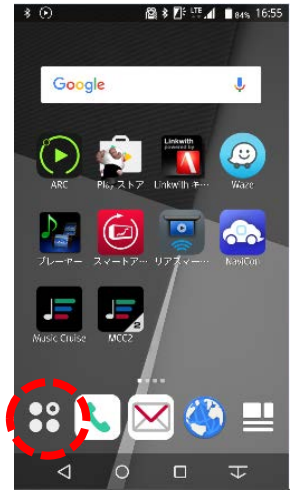

①[アプリ]をタップ

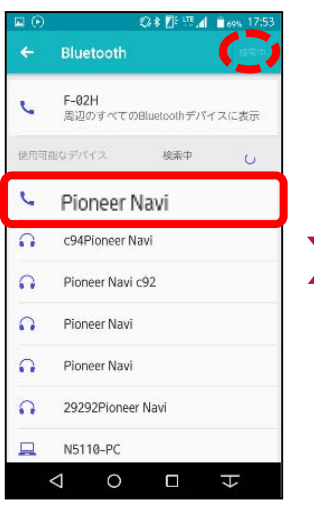

⑥[Pioneer Navi]をタップ 何も表示されていない場合は 右上の[更新]をタップ

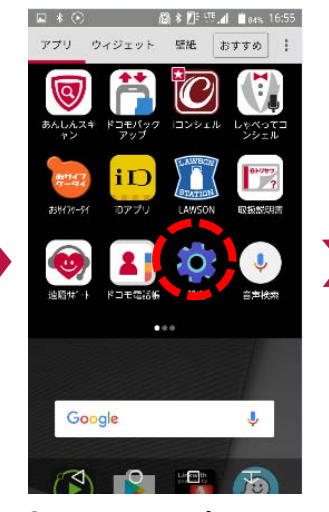

②[設定]をタップ

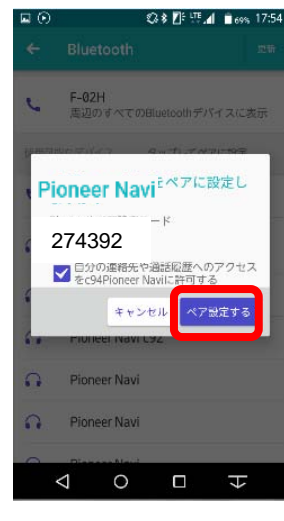

の[ペア設定する]をタップ しょうしゃ しょうしゃ しょうしゃ しゅうしゃ しゅうしゅう しゅうしゅうしゅう しゅうしゅうしゅうしゅうしゅうしゅうしゅうしゅつ しゅうしゅうしゅうしゅうしゅうしゅうしゅうしゅうしゅうしょく<br>の間の こんさん こうしゃ こうしゃ あいまん あいまん しゅうしゃ こうしゃ こうしゃ あまみされる

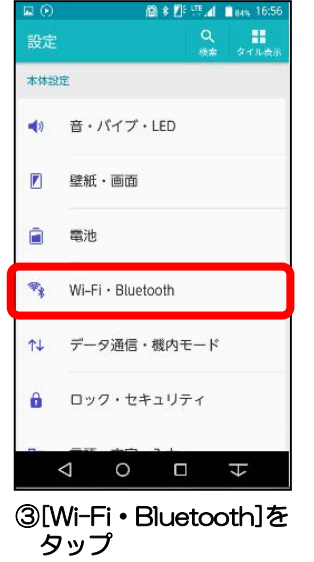

⑧[はい]をタッチ

← 機器登録/消去

カーナビ画面

Bluetooth機器に[274392]が表示されていることを確認し、

<mark>…ま、」を楽し</mark>てください。

はい

いいえ

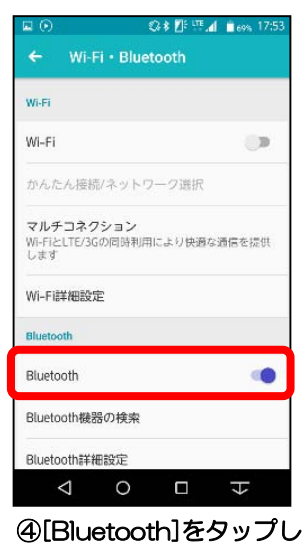

ONにする

 $Q \times$ 

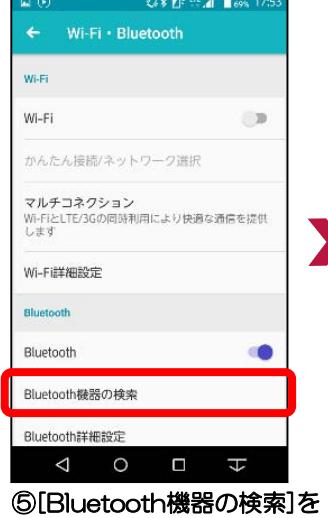

タップ

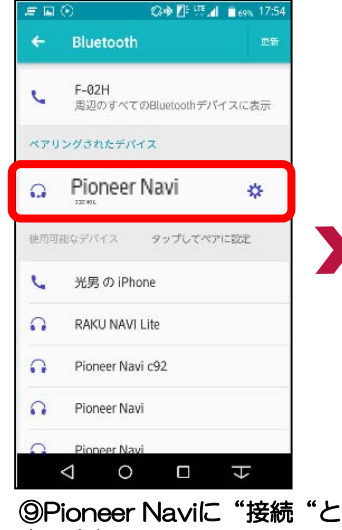

## **PAN接続 (Bluetoothテザリング)設定 手順② スマートフォン操作 F-02H(Android 6.0.1版)の事例**

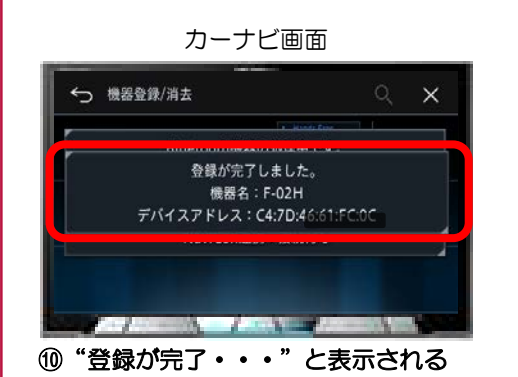

⊒ (คิ

設定

本体設定

 $\blacktriangleleft$ 

 $\sqrt{ }$ 

Ĥ 電池

 $\theta$ 

 $\triangle$ 

商品名:2016年 サイバーナビ 商品についてのよくある お問い合わせ (FAQ)

> luetooth 市在  $F-02H$ k, 周辺のすべてのBluetoothデバイスに表示 ペアリングされたデバイス  $\sim$   $\sim$  $\Omega$ Pioneer Navi  $\mathbf{C}$ 使用可能なデバイス タップしてペアに認定 光男の iPhone L  $\Omega$ RAKU NAVI Lite  $\Omega$ Pioneer Navi c92 Pioneer Navi  $\Omega$ Diapons No.  $\circ$  $\Box$  $\overline{t}$  $\Delta$

◎※图·亚.4 ■ ess 175

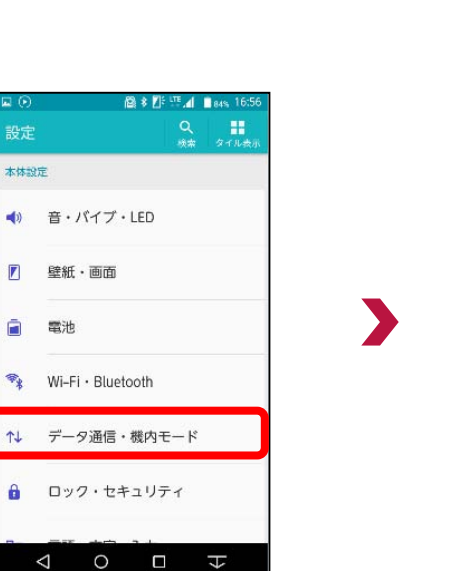

⑬[データ通信・機内モード]を タップ

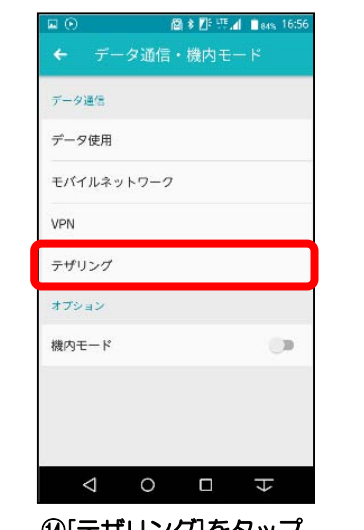

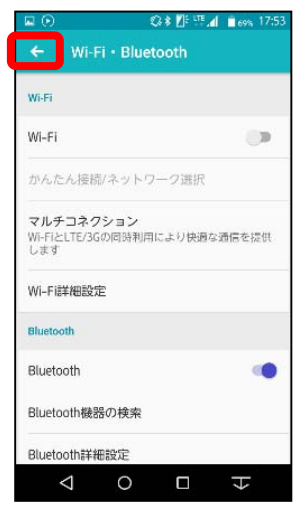

⑪左上の[←]をタップする 2左上の[←]をタップする

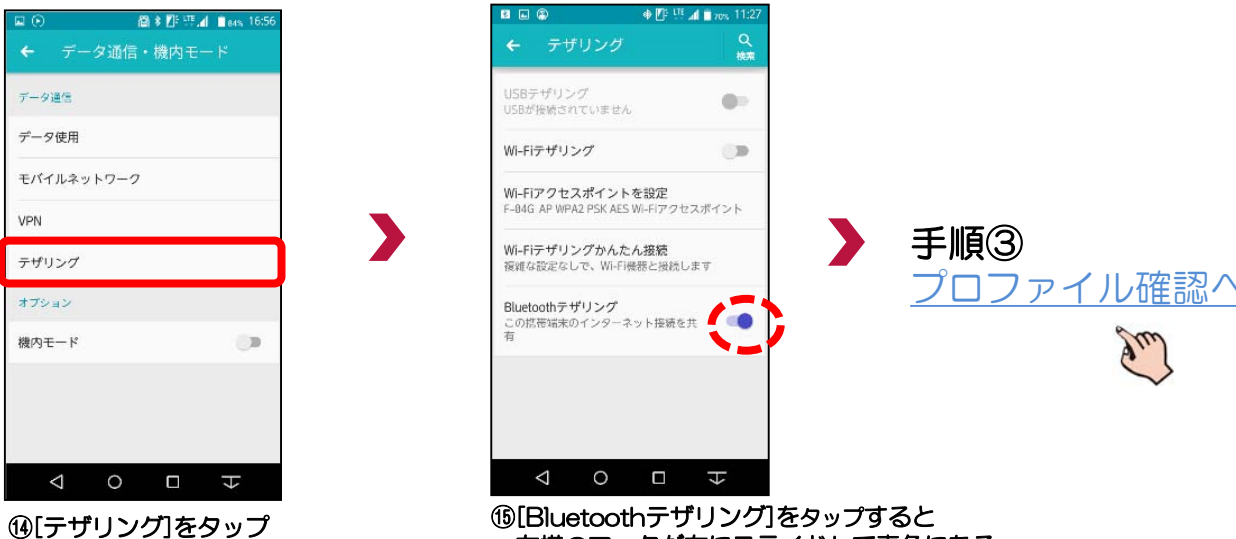

右横のマークが右にスライドして青色になる

スライドできない場合はご契約内容を確認願います。

#### **PAN接続 (Bluetoothテザリング)設定** × **手順② スマートフォン操作 iPhone 6s(iOS 9.3.5版)の事例**

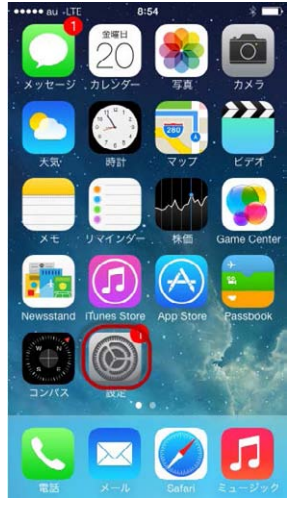

<span id="page-3-0"></span>商品名:2016年 サイバーナビ 商品についてのよくある

お問い合わせ (FAQ)

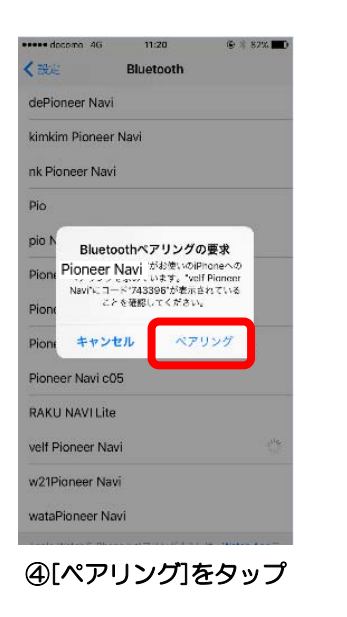

| esese docomo LIF                                                                                                    | 14:04      | $$674$ D <sup>+</sup> |
|----------------------------------------------------------------------------------------------------|------------|-----------------------|
|                                                                                                    | 設定         |                       |
|                                                                                                    | Q. 設定      |                       |
| 樹内モード<br>$\left. \right. \left. \left. \right. \right. \left. \left. \right. \left. \left. \right. \left. \right. \left. \left. \right. \right. \left. \left. \right. \left. \left. \right. \right. \left. \left. \right. \left. \right. \left. \left. \right. \right. \left. \left. \right. \right. \left. \left. \right. \left. \left. \right. \right. \left. \left. \right. \right. \left. \left. \right. \right. \left. \left. \right. \left. \left. \right. \right. \left. \left. \right. \right. \left. \left. \right. \right. \left. \left. \right. \left. \left. \$ |            | CI.                   |
| Wi-Fi                                                                                                    |            | オフ >                  |
| Bluetooth<br>$\ast$                                                                                                    |            | オフト                   |
| モバイルデータ通信<br>ايرا                                                                                                    |            | У                     |
| <b>© インターネット共有</b>                                                                                                    |            | オスト                   |
| キャリア                                                                                                    |            | NTT DOCOMO >          |
| 通知<br>П                                                                                                    |            | $\,$                  |
| a                                                                                                    | コントロールセンター |                       |
| <b>C</b> おやすみモード                                                                                                    |            | $\mathcal{P}$         |
| $\bigcirc$ - $\bigcirc$                                                                                                    |            | 15                    |

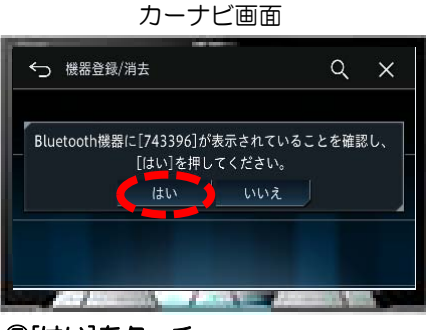

⑤[はい]をタッチ

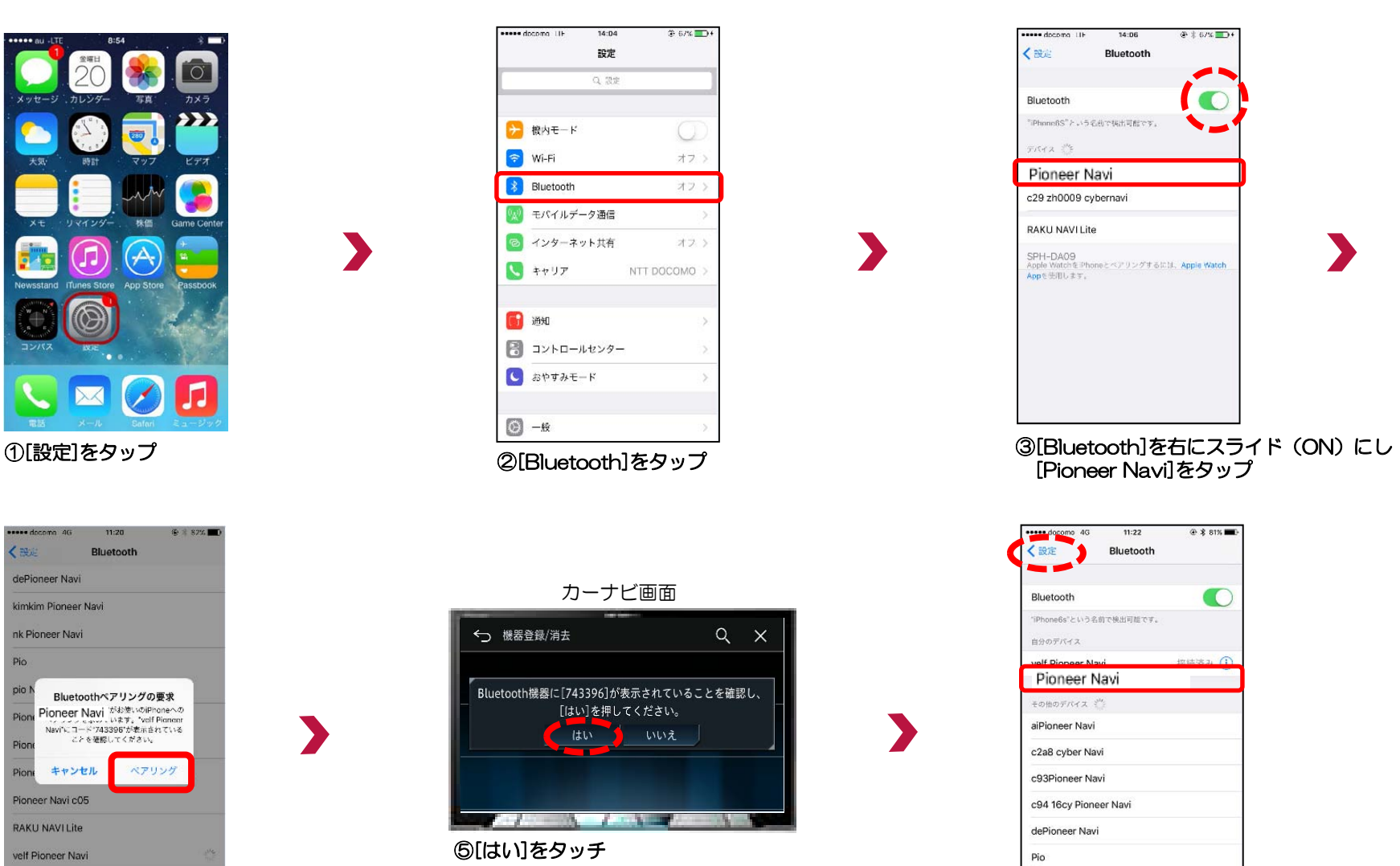

pio Navi cpic cl900

Pioneer Navi

⑥Pioneer Naviに"接続済み"と表示後 左上の[設定]をタップ

#### 商品名:2016年 サイバーナビ 商品についてのよくある お問い合わせ (FAQ)

# **PAN接続(Bluetoothテザリング)設定 手順② スマートフォン操作 iPhone 6s(iOS 9.3.5版)の事例**

#### カーナビ画面

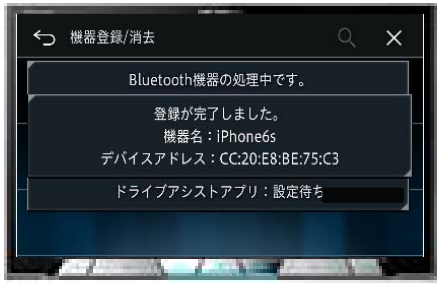

⑦"登録が完了・・・"と表示される

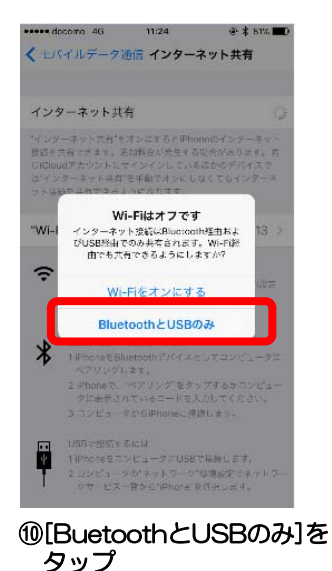

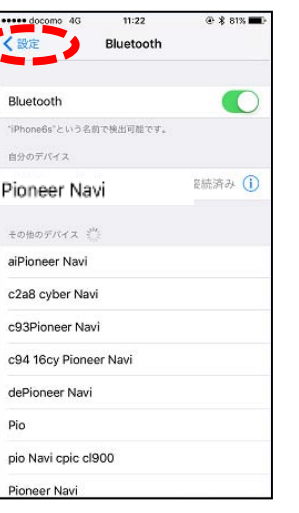

⑧[設定]をタップ

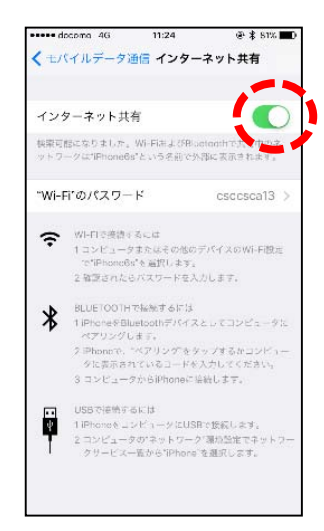

手順③

⑪[インターネット共有]を右にスライド(ON)する タップ 右スライド(ON)できない場合は、ご契約内容を確認願います。

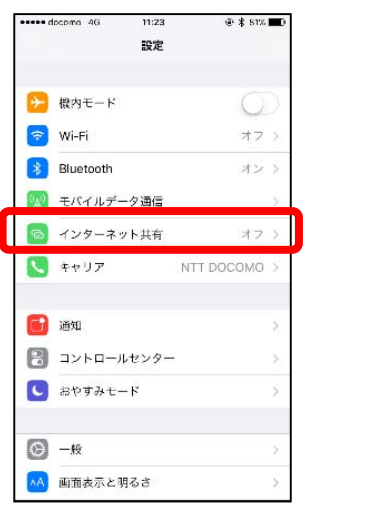

⑨[インターネット共有]をタップ

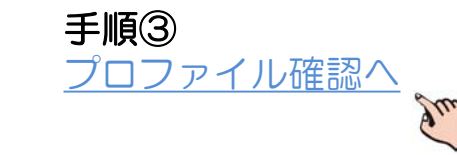

### **PAN接続(Bluetoothテザリング)設定 手順③ プロファイル確認**

<span id="page-5-0"></span>商品名:2016年 サイバーナビ 商品についてのよくある お問い合わせ (FAQ)

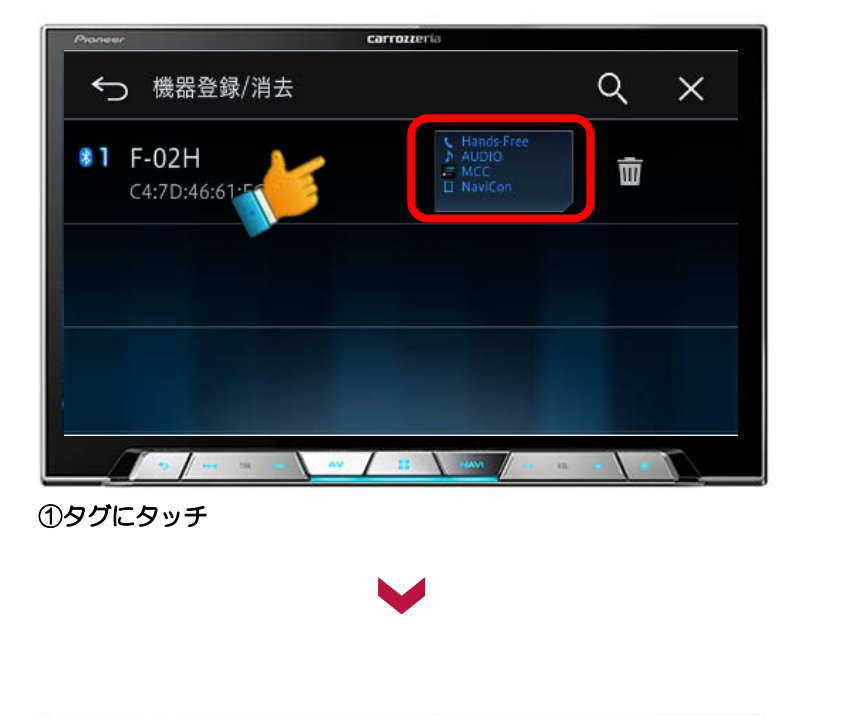

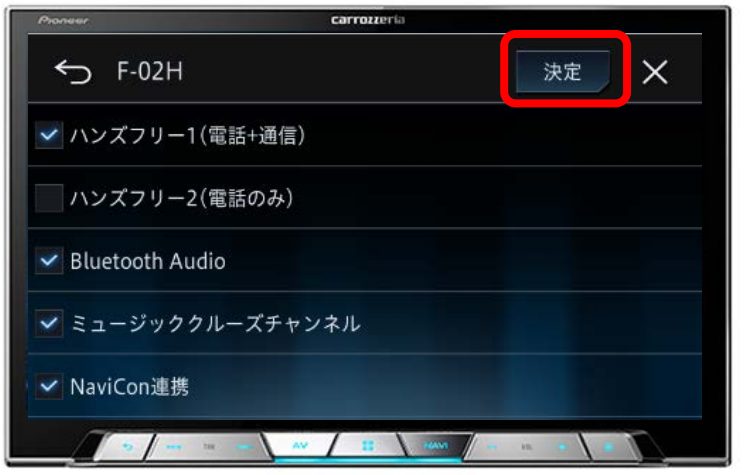

②ハンズフリー1 (電話+通信)に なっている事を確認し[決定]をタッチ

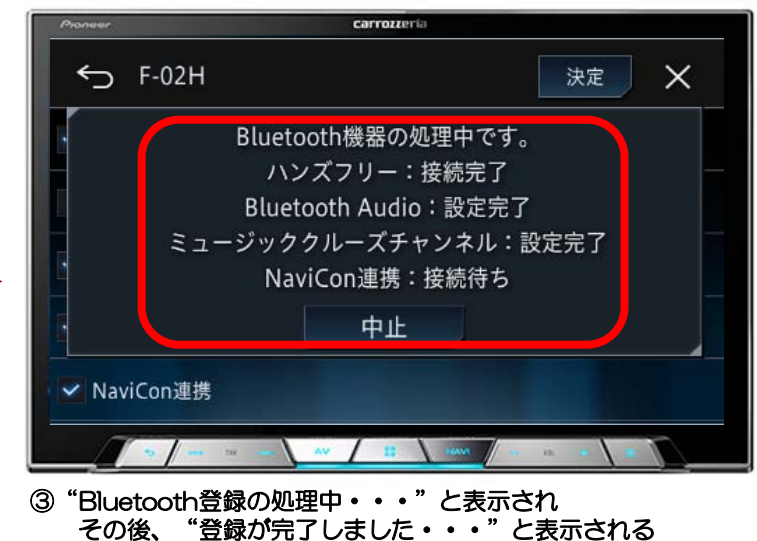

※ハンズフリー以外は設定完了のみで、接続は完了していません。 ご注意ください。

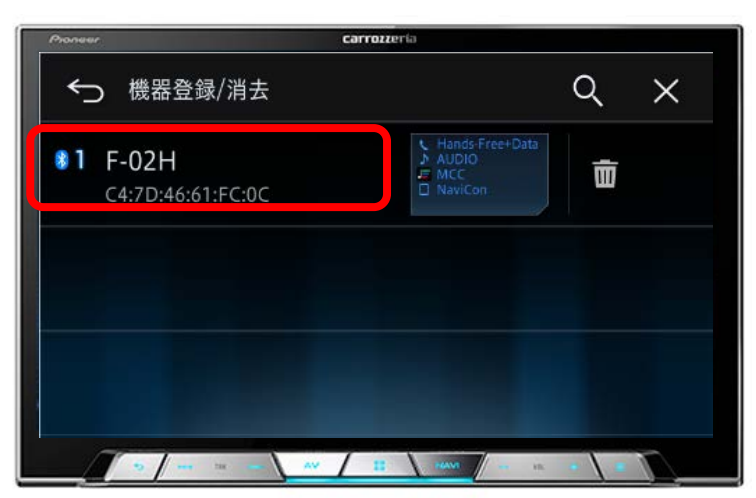

④スマホ機種型番やプロファイルが表示される

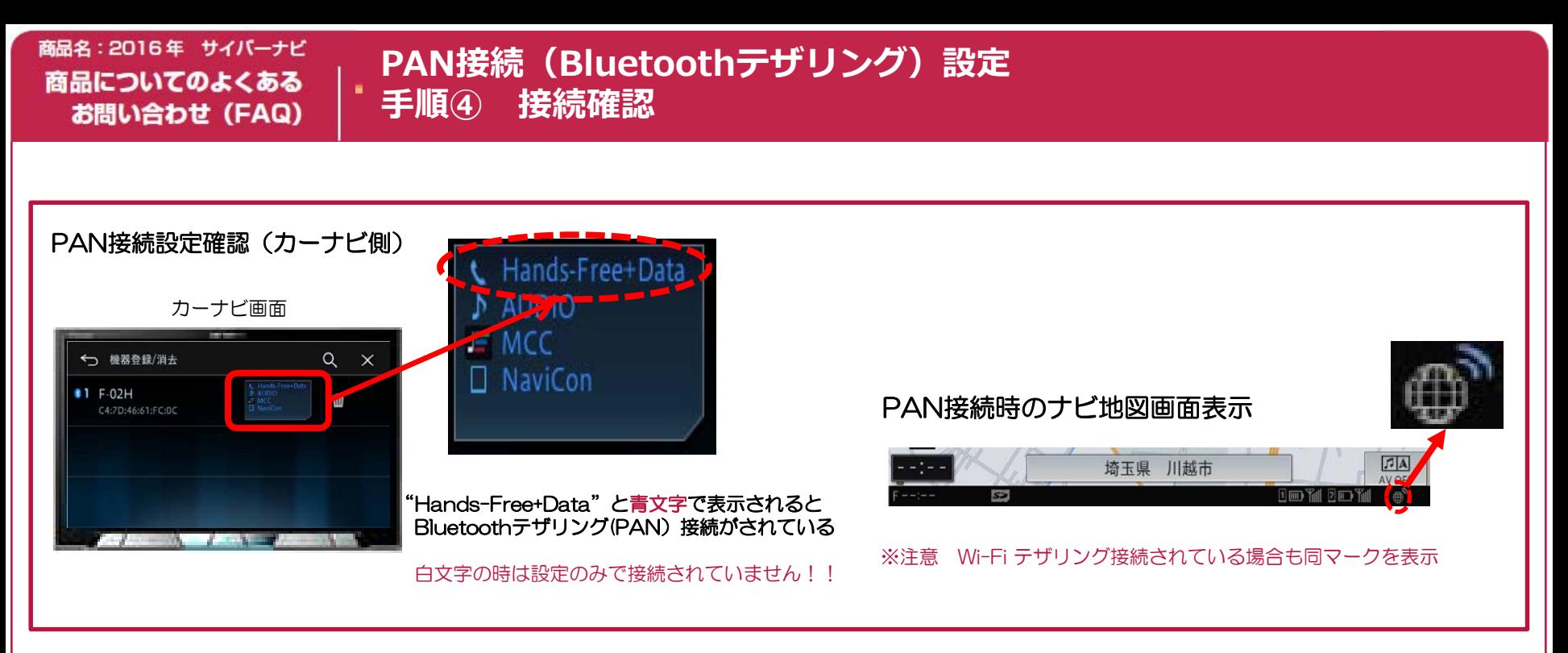

### 以上で接続完了!

### スマートフォンとサイバーナビをPAN接続完了しましたら、 楽曲取得「その1」の手順より「通信取得」を選んでください。

### **注意事項**

- ◆PAN接続に設定変更しても、そのままの状態では自動接続できない場合があります。 その場合、カーナビのBluetooth設定に入り[レ]点チェックして[決定]をタッチするか、 または、エンジンをかけ直してください。
- ◆データ通信が不要な場合、スマートフォン側の通信設定をOFFにすることでパケット通信が 停止します。再度、データ通信を利用する場合、スマートフォン側の通信設定をONにする だけで通信が利用可能になります。